# 伝票・請求書発行指示画面の基本操作 ふくろう販売管理システム

伝票・請求書発行指示画面とは見積書や納品書、請求書などの発行指示を行う画面のことを意味します。 メニューでは「見積書」「納品書」「注文書」「請求書」などがあります。 何度でも再発行できます。

#### ■ 発行指示画面

伝票によって多少画面構成は異なる場合がありますが、納品書の画面を例に基本的な操作方法を説明します。

① 発行区分、その他検索条件を選択します。 ※初期表示は「未発行」となります。 ※「発行済」を選択すると、更新日の開始に本日日付が自動セットされます。 ※各伝票入力画面で即時発行済の伝票は発行済となります。また、印刷プレビュー表示した伝票も発行済となります。 ※発行後に、伝票入力画面で修正登録された伝票は未発行に戻ります。

② 「検索」ボタンで対象の伝票が一覧表示されます。 ※発行区分が「未発行」で検索時は全明細選択された状態で表示されます。 ※発行区分が「全て」か「発行済」で検索時は1番上の明細のみ選択された状態で表示されます。 ※明細は複数選択が可能です。 (shiftキー押しながらで範囲選択。Ctrlキー押しながらで個別選択)

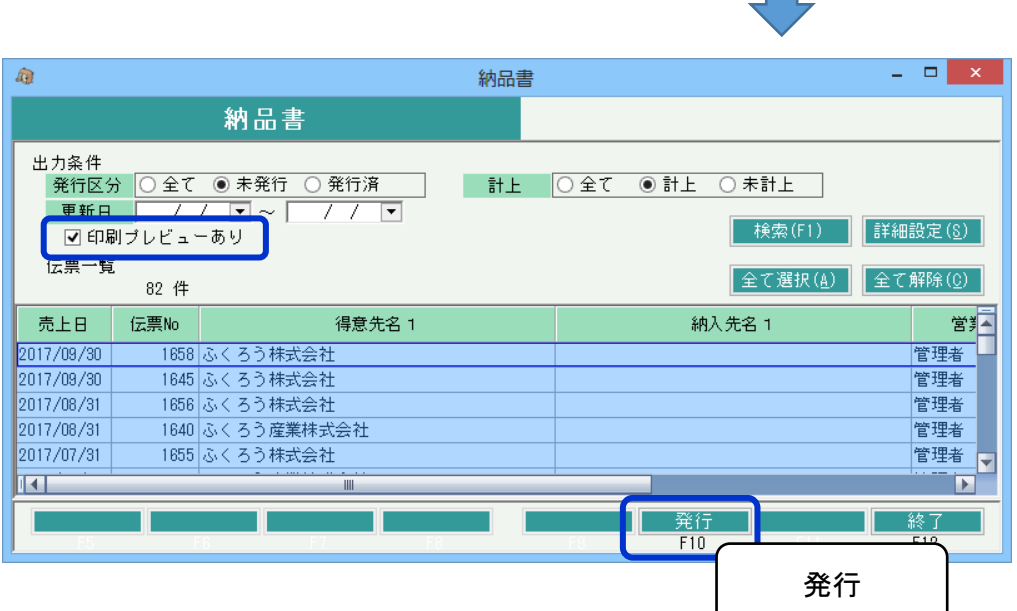

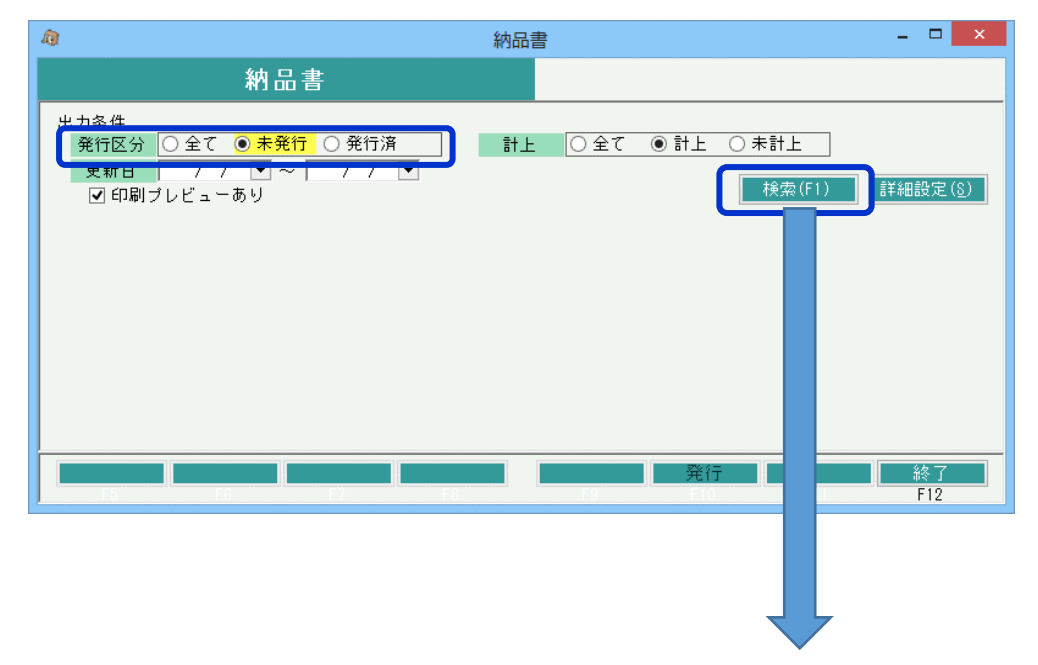

### ③ 発行ボタンで発行されます。

※ 「印刷プレビューあり」チェックONの場合は、プレビュー画面が先に表示されます。

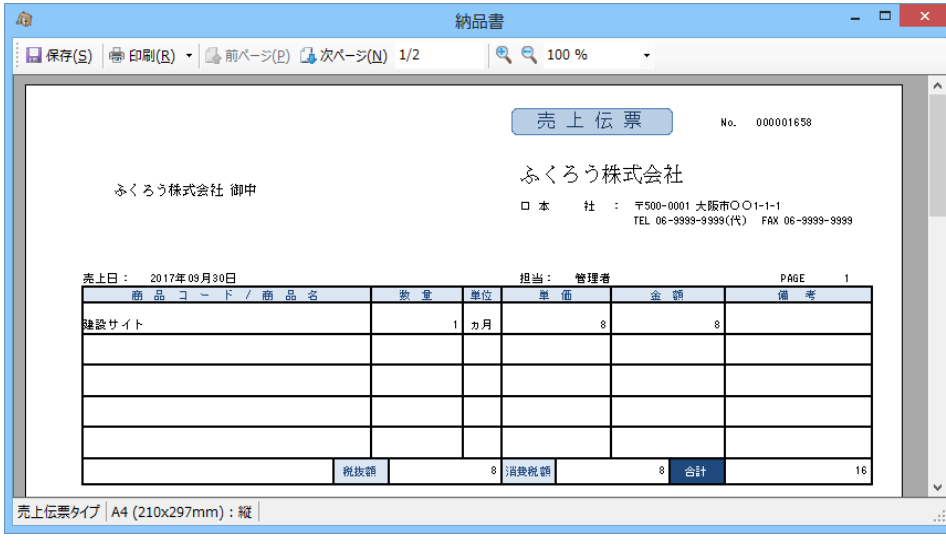

1データから発行される伝票種類が複数ある場合(請求書(正)、請求書(控)など)、 その種類ごとにまとまって印刷されます。 詳細設定画面でプリンタも個別に設定できます。 プレビュー画面が選択している伝票種類1つずつ表示し、画面閉じると次の種類が表示されます。

※ 左上の保存ボタンで、印刷内容をエクセルかpdfかで保存できます。

※ 印刷ボタンで印刷できます。

・印刷横の▼ボタンで「プリンタの設定」を押下するとプリンタの選択とプロパティボタンで印刷設定ができます。

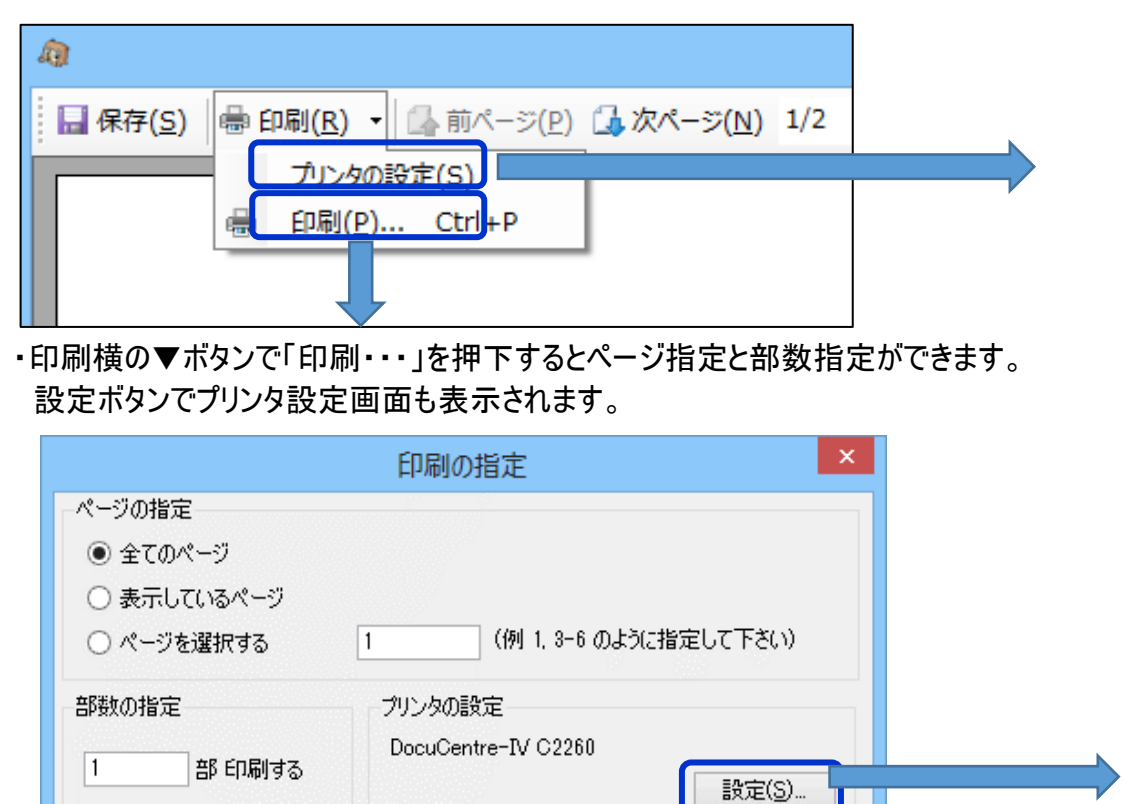

印刷(P)

キャンセル(C)

# ◇ プリンタの設定

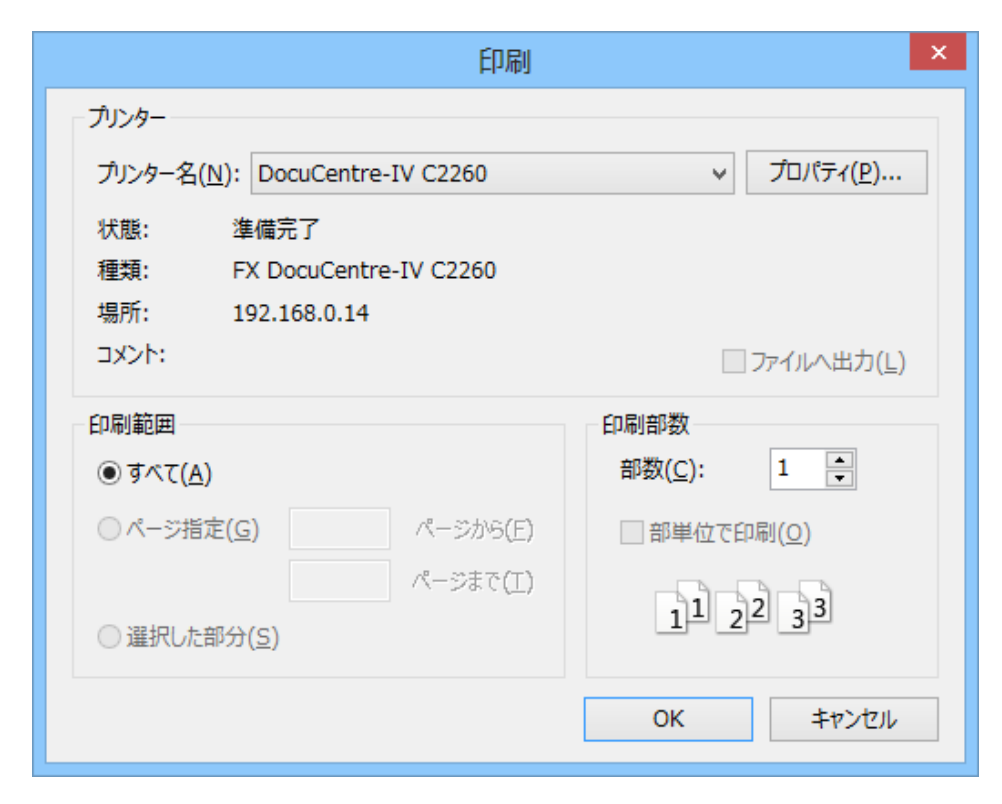

## □ 詳細設定画面

各伝票発行画面で「詳細設定」ボタンがある場合は、様々な検索、印刷条件が指定できます。 納品書を例に以下説明します。

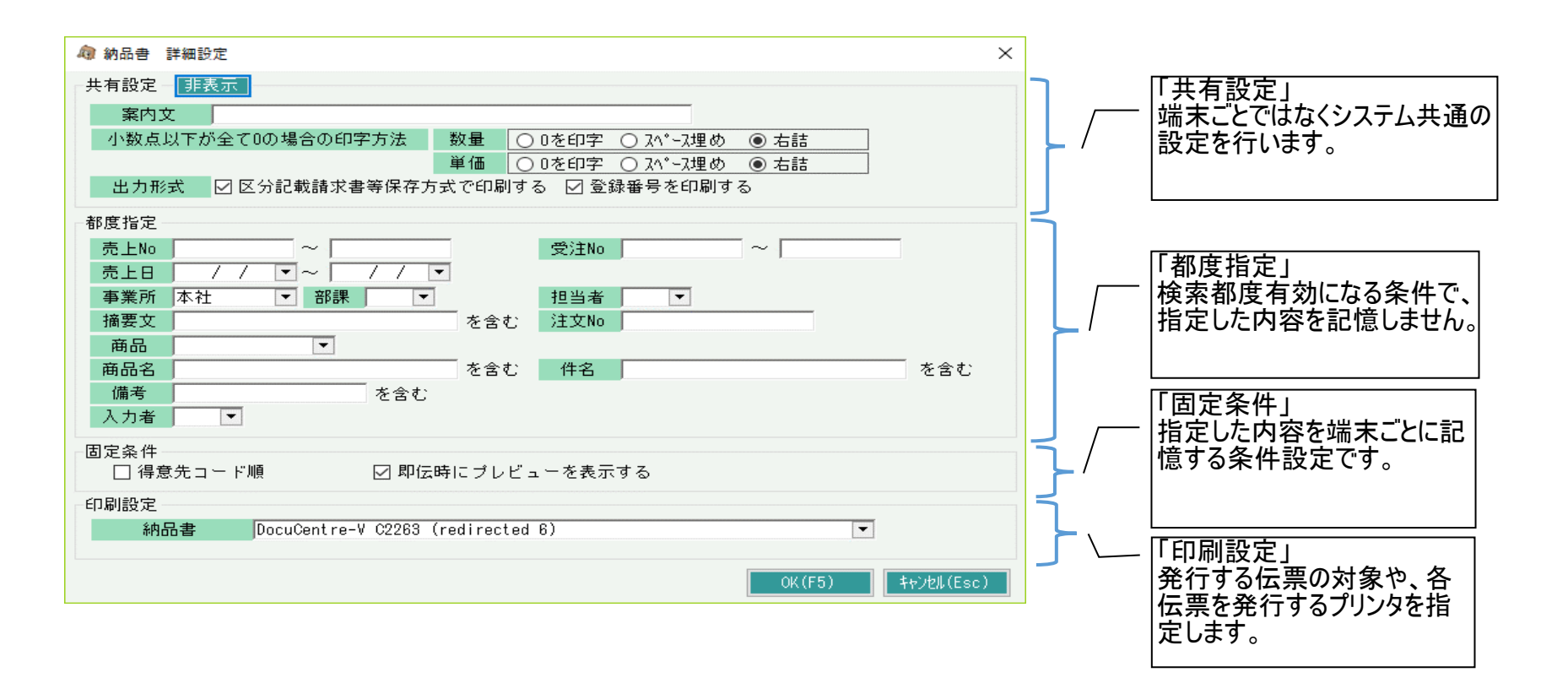

固定条件と印刷設定は、各操作端末ごとに前回設定値を記憶します。 共有設定はシステム全体で設定値を記憶します。 共有設定は初期表示は閉じた状態で表示されていません。「表示」ボタンをクリックすると設定内容が表示されます。 伝票種類が複数ある場合は、その種類ごとにプリンタ設定ができます。

即時発行ができる伝票は、当画面で指定された共有設定、固定条件、印刷設定が適用されます。 OKボタンで詳細画面を閉じると、指定した条件で自動的に伝票検索が実行されます。